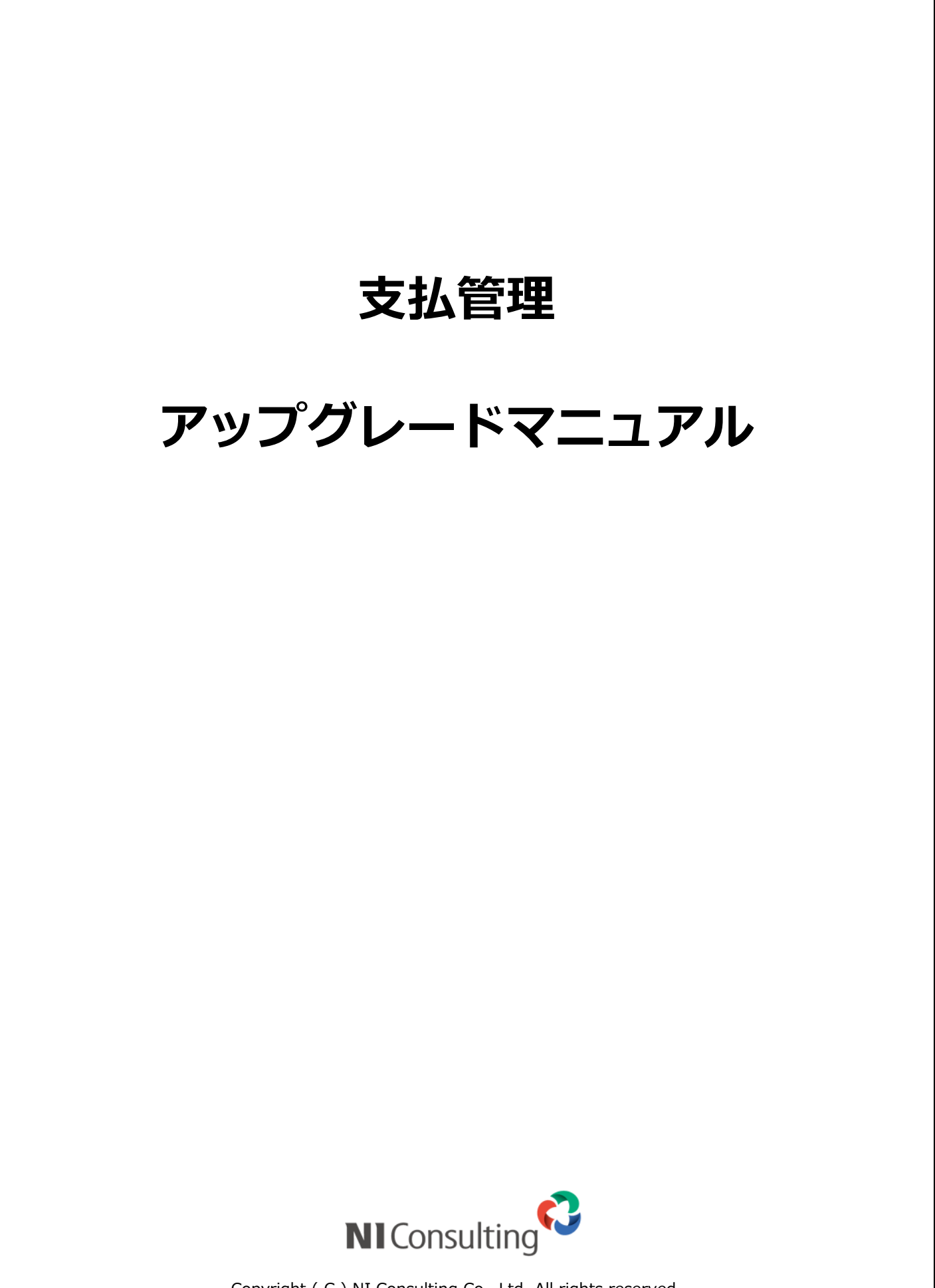

Copyright ( C ) NI Consulting Co., Ltd. All rights reserved.

# 目次

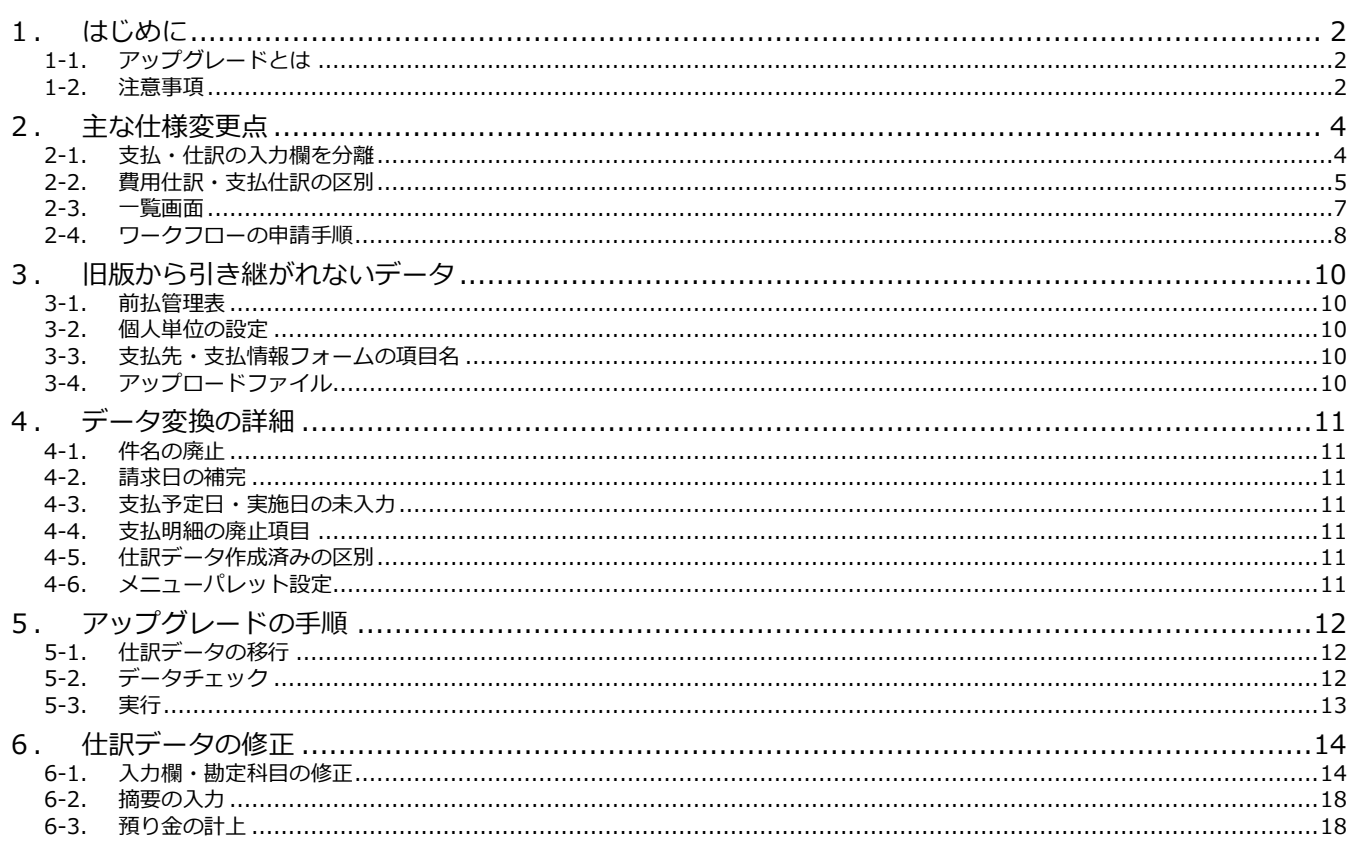

# <span id="page-2-0"></span>**1.はじめに**

# <span id="page-2-1"></span>**1-1. アップグレードとは**

2023 年 5 月にリリースされた自動仕訳などの新機能を利用するための支払管理機能のデータ変換処理です。 アップグレードを実行すると、支払情報の登録画面などが新しい UI に変わります。UI・仕様の変更点の概要は本書の[「2.主](#page-4-0) [な仕様変更点」](#page-4-0)、詳細は[「ユーザー操作マニュアル」](https://www.ni-ware.com/usermanual/remit/01.html)をご確認ください。

以降では、2023 年 4 月以前の機能を「旧版」、2023 年 5 月以降の機能を「新版」と呼称します。

## <span id="page-2-2"></span>**1-2. 注意事項**

#### **期限**

2025 年 6 月 30 日までにアップグレードを実行してください。 2025 年 7 月 1 日以降は自動的に新版に切り替わりますが、旧版のデータは移行されません。

### **所要時間**

支払情報が 1 万件程度であれば数分で完了します。

データ件数・所要時間などは事前に画面上で確認できます。詳細は[「5-1.データチェック」](#page-12-2)を参照してください。

#### **実行可能な時間帯**

クラウド環境の場合(https://niconsul.com、https://ni-vms.com で始まるサービスをご利用の場合)

➢ 7:30~10:30、16:30~18:30 は実行できません。

オンプレミス環境の場合(買取、NI ホスティングサービス build on AWS)

- ➢ 定期実行の停止時間帯は実行できません。 停止時間帯の設定はシステム設定「運用管理 > 定期実行/定期実行管理」から確認できます。
- **▶ Windows 環境の場合、3:30~4:30 (IIS のリサイクルが実行される時間帯) は実行できません。**
- ➢ Linux 環境の場合、バックアップ取得中は実行できません。 バックアップの取得時間はシステム設定「運用管理 > 製品/サーバー環境」から確認できます。

### **データベースサーバーの空き容量**

オンプレミス環境の場合、登録済み添付ファイルの 0.1 倍の空き容量が必要です。 登録済み添付ファイルの容量は、システム設定「NI Collabo 360 > 支払管理/アップグレード」から確認できます。 詳細は[「5-1.データチェック」](#page-12-2)を参照してください。

### **実行中の操作制限**

アップグレード実行中は支払管理の画面が開けなくなります。 支払管理以外の機能はアップグレード実行中も使用できます。

### **旧版へのダウングレードはできません**

アップグレードを実行したあとに旧版には戻せません。

[「2.主な仕様変更点」](#page-4-0)の内容をよく理解していただいてから実行してください。

### **アップグレード前のバックアップは不要**

アップグレードが完了するまで旧版のデータは保持しているため、データベースのバックアップは不要です。

### **旧版から引き継がれないデータ**

一部の設定・登録済みのデータは新版に引き継がれません。 詳細は[「3.旧版から引き継がれないデータ」](#page-10-0)を参照してください。

### **仕訳データの修正**

旧版で「仕訳データ作成」が完了していない支払情報は、アップグレード実行後に仕訳データの修正が必要です。 仕訳データの修正ができるだけ発生しないように、月次決算を締めた直後など、「仕訳データ作成」が済んでいない仕訳が 少ないタイミングでアップグレードを実行することを推奨します。

詳細は[「6.仕訳データの修正」](#page-14-0)を参照してください。

# <span id="page-4-0"></span>**2.主な仕様変更点**

旧版から仕様が変わっている点について説明します。 経理部門以外の方にも影響があるため、必要に応じて社内への周知をお願いします。 新版の詳細・新機能については[「ユーザー操作マニュアル」](https://www.ni-ware.com/usermanual/remit/01.html)をご確認ください。

# <span id="page-4-1"></span>**2-1. 支払・仕訳の入力欄を分離**

旧版では「支払明細」の 1 行に支払・仕訳の情報を入力していましたが、新版では別々の入力欄に分かれます。 これにより、複合仕訳などが自由に入力できるようになります。

#### **旧版の支払明細**

136:備品

001:共通

1002 [開発部]

1201:課税売上分課税仕 v | 3

 $\checkmark$ 

0:標準税率 √ □ 1:免税事業者

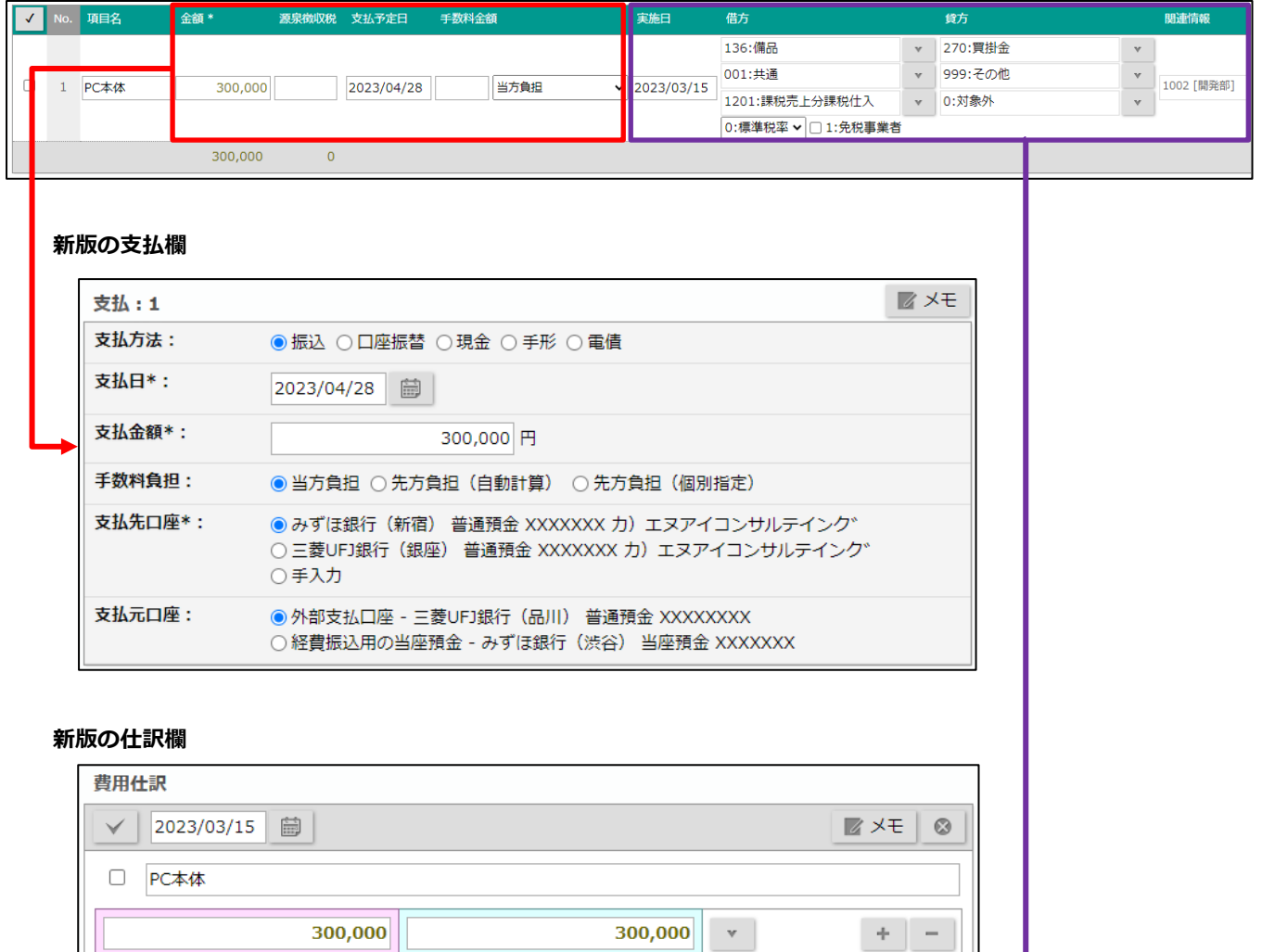

摘要

仕訳備考

 $\mathbf{v}$  0

 $\mathbf{v}$  0

 $\mathbf{v}$  0

300,000

▽□1:免税事業者

▽

270:買掛金

999:その他

9999 [共通]

0:対象外

 $\mathbf{v}$  0

 $\mathbf{v}$  0

300,000

# <span id="page-5-0"></span>**2-2. 費用仕訳・支払仕訳の区別**

仕訳の入力欄が「費用仕訳」と「支払仕訳」の 2 つになります。

「未払金や買掛金などを使う場合」と「使わない場合」で入力欄を使い分けます。

旧版では自動的に勘定科目を切り替えることで未払金・買掛金の計上をしていましたが、新版では自由に指定できるようにな りました。

**費用仕訳:**未払金・買掛金の計上仕訳の入力欄。

(入力例)

- ➢ ○○費/**未払金**
- ➢ ○○費/**買掛金**

**支払仕訳**:預金の減少仕訳の入力欄。

(入力例)

- ➢ ○○費/**普通預金**
- ➢ 前払費用/**普通預金**
- ➢ 前渡金/**普通預金**
- ➢ 未払金/**普通預金**
- ➢ 買掛金/**当座預金**

支払時期などに応じて、支払情報フォームの「費用と支払で仕訳を分ける」というチェックボックスで入力欄を切り替えます。

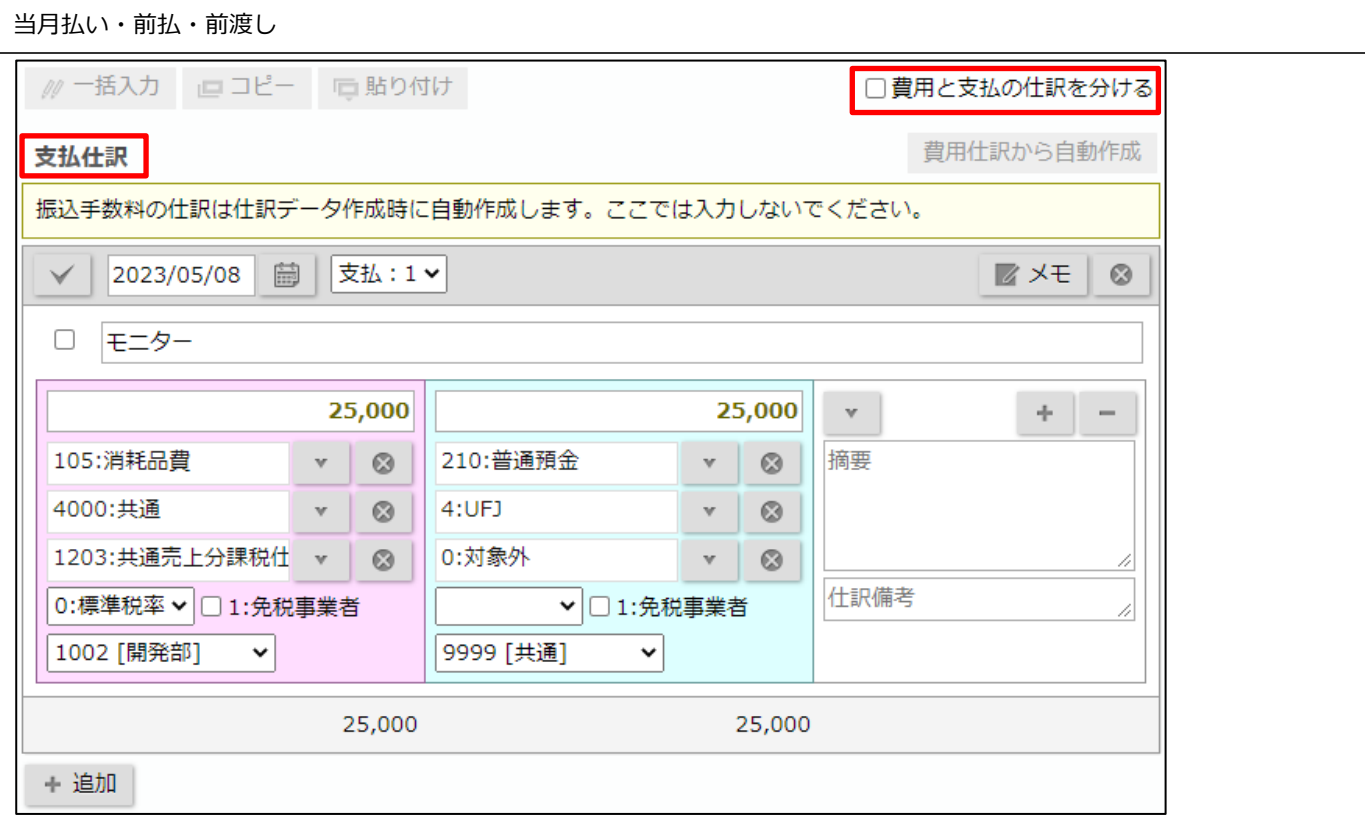

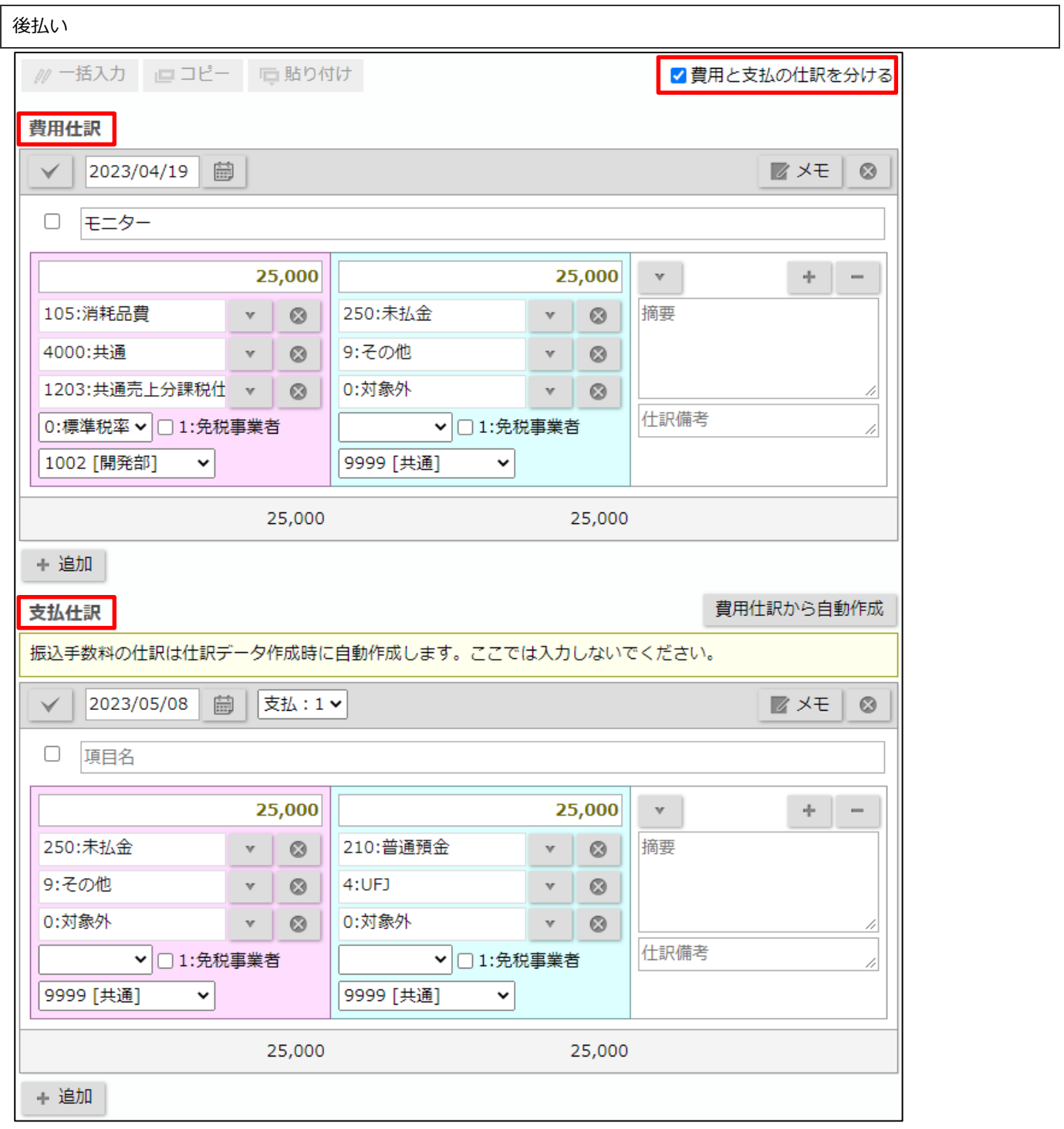

# <span id="page-7-0"></span>**2-3. 一覧画面**

支払情報フォームの入力欄と同様に、一覧も請求書・支払・仕訳で別々の画面になります。

一覧(請求書)

支払情報フォームの「基本情報」の一覧です。

会計システムの仕訳から請求書を確認したい際の検索の入り口になります。

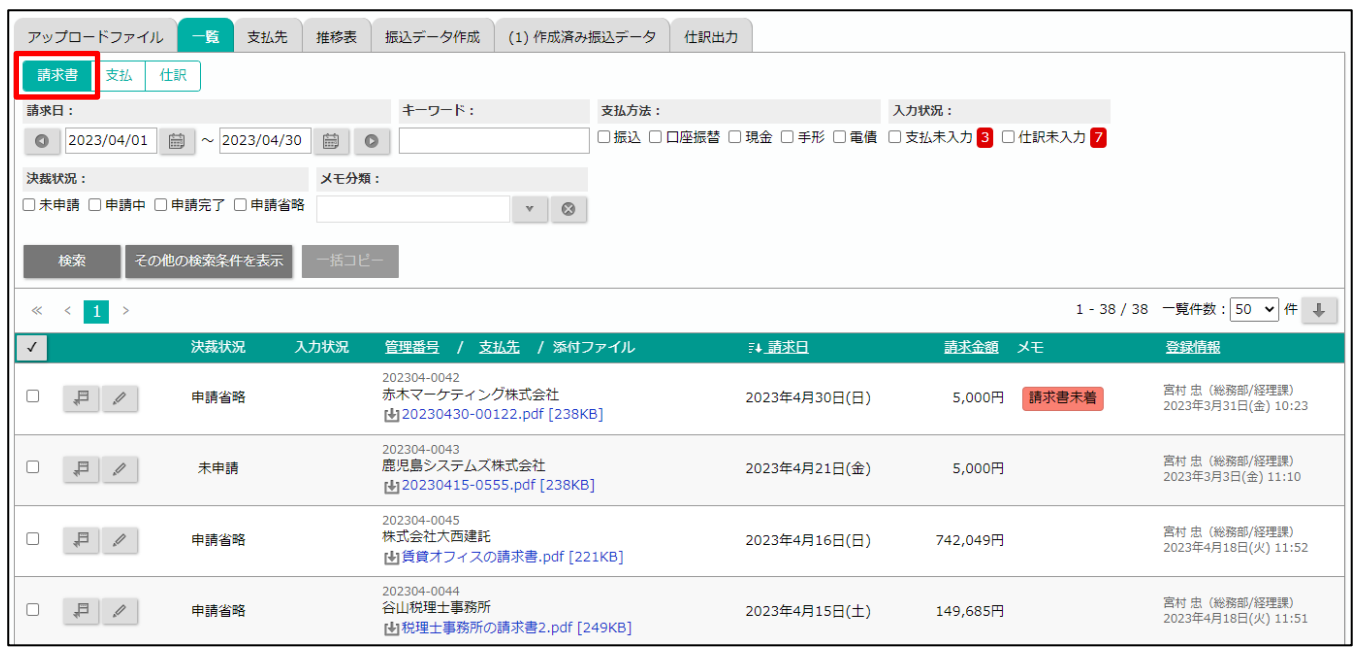

### 一覧(支払)

支払情報フォームの「支払」の一覧です。

振込漏れや金額に間違いがないかのチェックをする画面です。

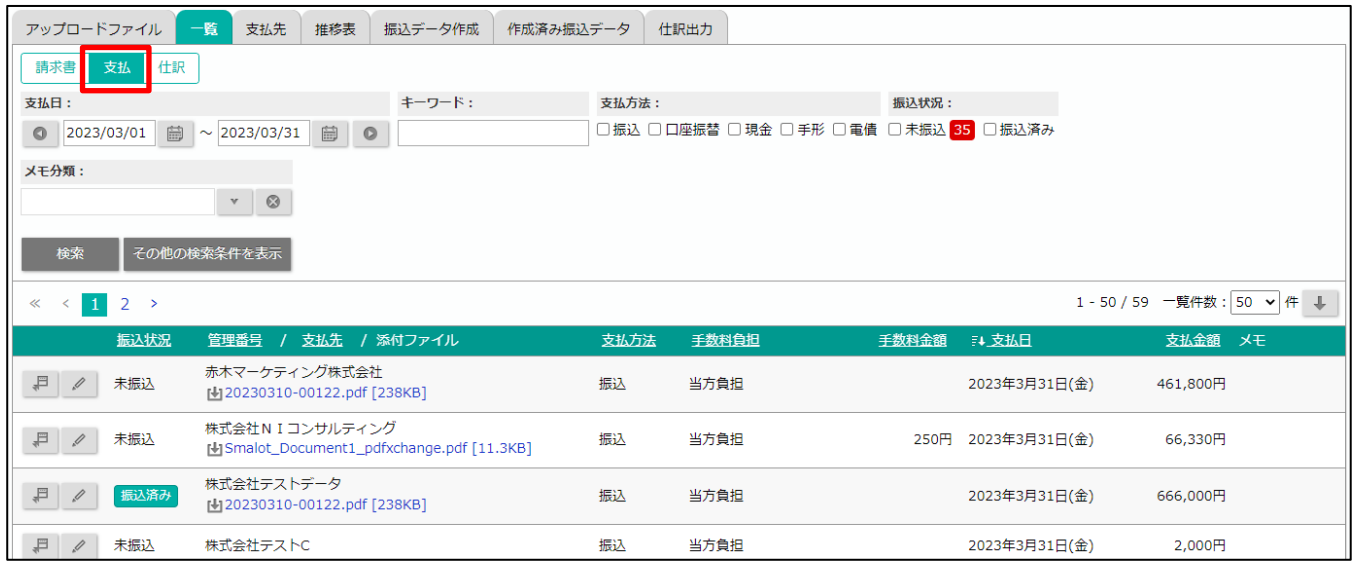

一覧(仕訳)

支払情報フォームの「費用仕訳」「支払仕訳」の一覧です。

入力された仕訳のチェック・修正を行います。

旧版では「仕訳(支払管理表)」「仕訳(支払データ全銀振込)」「仕訳(前払管理表)」の 3 画面から「仕訳データ作成」をして いましたが、新版ではこの画面から実行します。振込手数料の仕訳データ作成は「作成済み振込データ」画面から実行します。

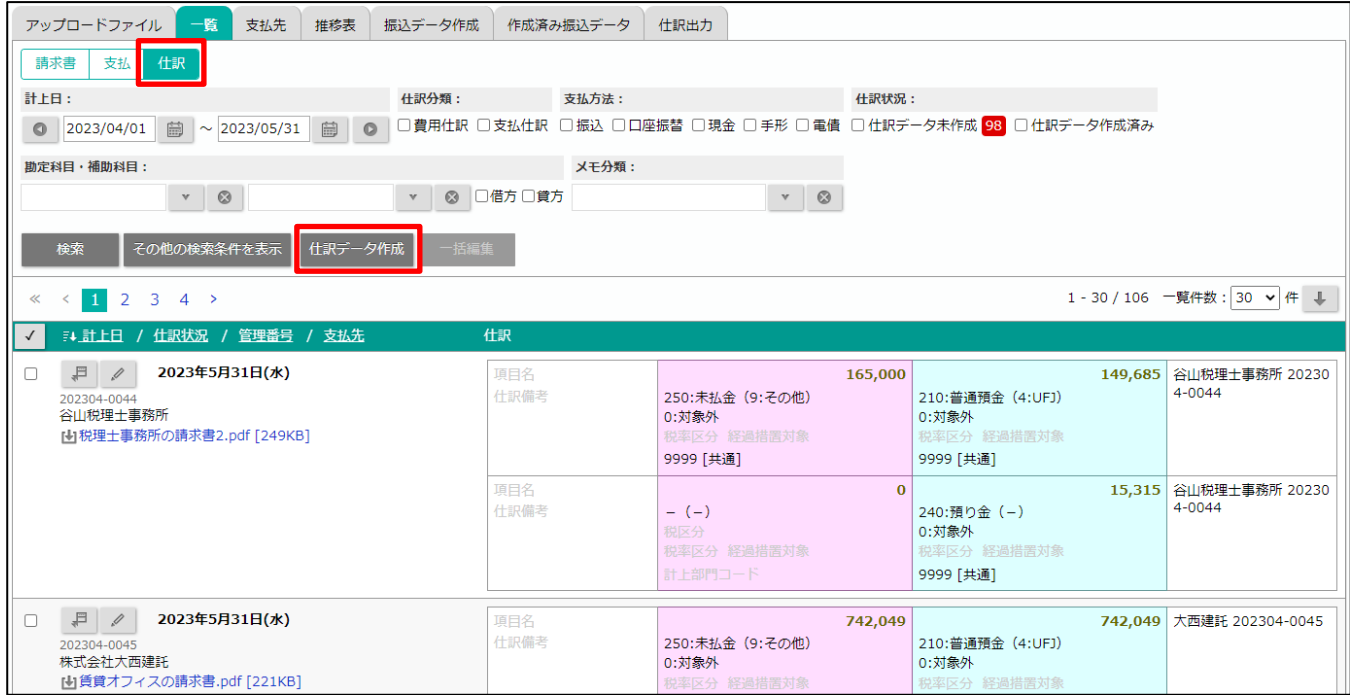

# <span id="page-8-0"></span>**2-4. ワークフローの申請手順**

旧版では、経理以外の社員はワークフロー申請し、経理担当者がワークフローを支払情報に転記する仕様でした。 新版では、経理以外の社員も自分で支払情報を登録し、登録した支払情報をワークフロー申請する仕様になっています。 ※経理以外の社員とは、仕訳担当者・振込担当者に指定されていない社員を指します。

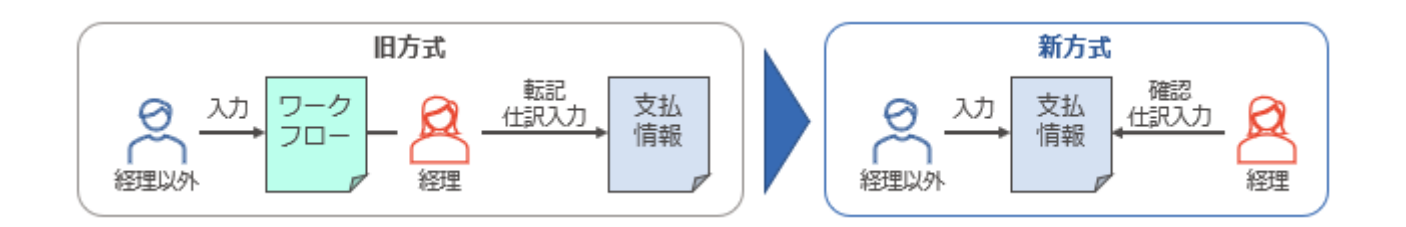

### 経理以外の社員の制限

- ➢ 自分が登録した支払情報のみ参照可能(他人が登録した支払情報は参照不可)
- ➢ 支払・仕訳は参照不可(請求金額などの基本情報のみ入力・参照可能)

経理以外の社員の操作手順

1. メニューパレットから「支払管理」を選択

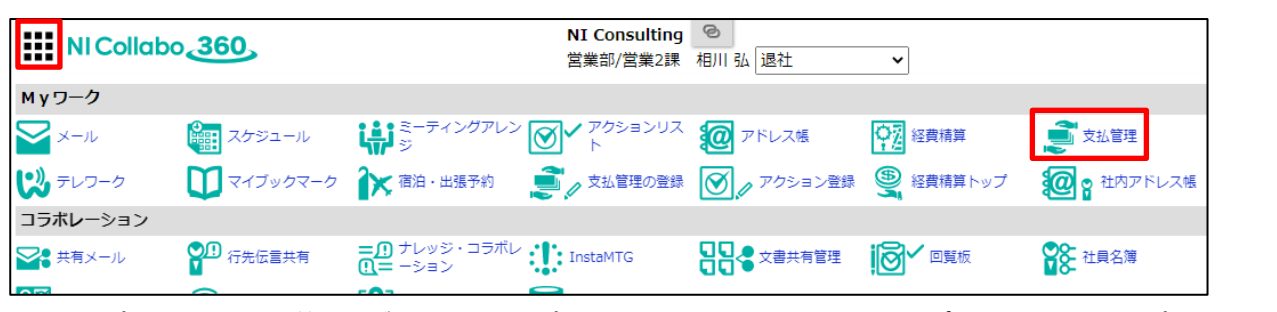

メニューパレットに「支払管理」がない場合、オプション設定「NI Collabo 360 > ポータル/メニューパレット設定」 からアイコンを追加してください。

2. 「ファイルアップロード」または「新規登録」ボタンから支払情報を登録

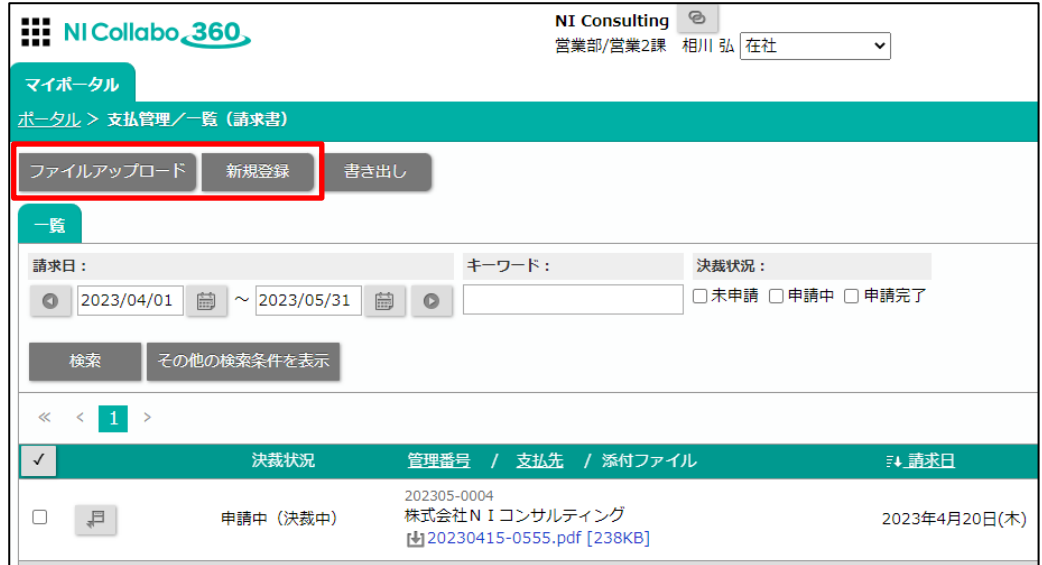

3. 請求日・金額などを入力し、「申請」ボタンをクリックしてワークフローを申請

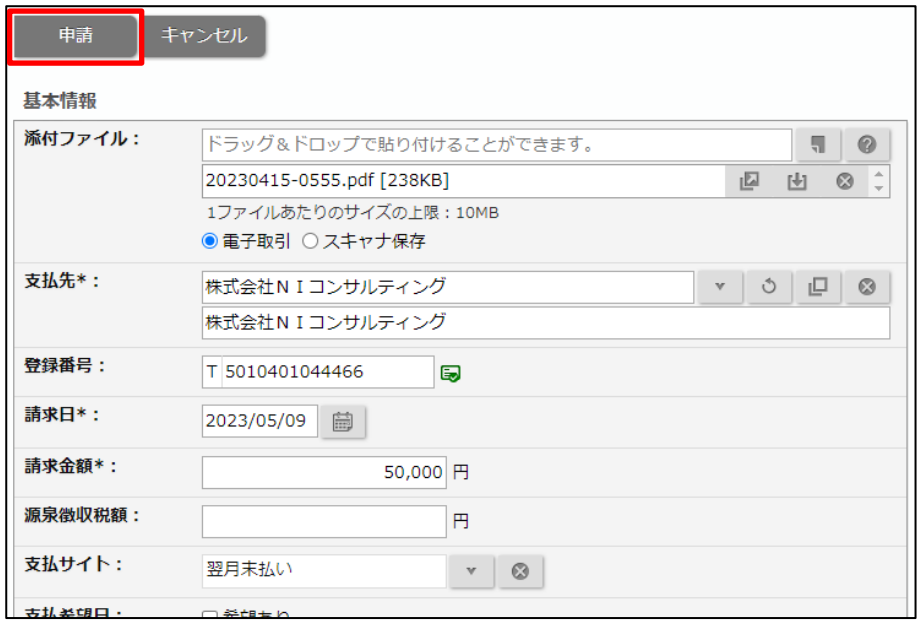

# <span id="page-10-0"></span>**3.旧版から引き継がれないデータ**

一部の設定・登録済みのデータは新版に引き継がれません。

アップグレード実行後は旧版データを参照できなくなるため、実行前に画面ショットと撮ったり別途ファイルに転記したりす るなどしておいてください。

## <span id="page-10-1"></span>**3-1. 前払管理表**

新版には前払管理表の機能がないため、月別の金額や前払残額は Excel に転記するなどしておいてください。 また、仕訳出力画面からも仕訳元が前払管理表のデータは参照できなくなります。出力していない仕訳が残っている場合、ア ップグレード実行前に出力しておいてください。

## <span id="page-10-2"></span>**3-2. 個人単位の設定**

支払管理表などの一覧画面で指定していた検索条件・一覧件数は引き継がれません。 アップグレード後はすべて初期値で表示されます。

以下の個人単位の設定は引き継がれます。

- ➢ オプション設定「基本設定 > スマートフォンアプリ/新着情報のプッシュ通知」の「プッシュ対象」
- ➢ 「作成:全銀振込データ」の「摘要(EDI 情報)」と「改行」の指定

## <span id="page-10-3"></span>**3-3. 支払先・支払情報フォームの項目名**

支払先・支払情報の項目名は引き継がれません。

アップグレード実行後に、システム設定「NI Collabo 360 >共通/名称変更 > 支払管理」から変更してください。

# <span id="page-10-4"></span>**3-4. アップロードファイル**

ファイルアップロード後、支払情報に登録していないデータは引き継がれません。

支払情報への登録が必要なデータは、アップグレード実行前に登録を済ませておいてください。

# <span id="page-11-0"></span>**4.データ変換の詳細**

旧版から新版に移行する際にデータが変換されるものや、新版で注意が必要なデータについて説明します。

## <span id="page-11-1"></span>**4-1. 件名の廃止**

旧版の支払情報にあった「件名」は、新版にはありません。備考欄に「件名:○○」という形式で転記します。

## <span id="page-11-2"></span>**4-2. 請求日の補完**

旧版で請求日が未入力だったデータは、登録日を請求日にセットします。

## <span id="page-11-3"></span>**4-3. 支払予定日・実施日の未入力**

旧版の支払予定日・実施日が未入力のデータは、そのまま未入力として引き継ぎます。 一覧(支払)・一覧(仕訳)の画面は初期状態では日付で絞り込みがかかっているため、日付未入力のデータを参照したい場合 は、検索条件の日付項目をブランクにして検索してください。

## <span id="page-11-4"></span>**4-4. 支払明細の廃止項目**

旧版にあった以下の項目は、新版にはありません。仕訳備考に「項目名:入力値」の形式で転記します。

- ➢ 数量
- ➢ 単価
- ➢ 実施予定日
- ➢ 前払

## <span id="page-11-5"></span>**4-5. 仕訳データ作成済みの区別**

仕訳備考に仕訳データを作成した画面名を以下のように記載します。 この記載がない仕訳は、仕訳データを作成していないことになります。

- ➢ 仕訳データ作成済み:仕訳(支払管理表)
- ➢ 仕訳データ作成済み:仕訳(支払データ全銀振込)

## <span id="page-11-6"></span>**4-6. メニューパレット設定**

メニューパレットを個人ごとに変更している場合、アップグレード後に各自でアイコン追加が必要です。旧版では支払管理は 経理用の機能でしたが、新版では経理以外も利用する機能になるため、アイコン追加の社内周知をお願いします。

コラボリンクを利用している場合、リンクサイトがアップグレード未実施の場合、メニューパレットの支払管理アイコンから 開いた画面はエラーになります。リンクサイトの支払管理を開くには、リンクサイトもアップグレードを実施する必要です。

# <span id="page-12-0"></span>**5.アップグレードの手順**

アップグレードは、システム設定「NI Collabo 360 > 支払管理/アップグレード」からボタンをクリックして実行します。 ここではシステム設定画面の操作方法ついて説明します。 実行前に[「1-2.注意事項」](#page-2-2)を必ず確認してください。

# <span id="page-12-1"></span>**5-1. 仕訳データの移行**

旧版で仕訳機能を利用していない場合は「移行しない」を選択してください。

「移行しない」を指定すると、仕訳(支払管理表)・仕訳(支払データ全銀振込)から仕訳データ作成を実行していない仕訳は 新版に移行されません。

仕訳データ作成済みのデータは、選択肢によらず新版に引き継がれます。

# <span id="page-12-2"></span>**5-2. データチェック**

### データ件数・容量などを取得し、所要時間の目安を計算します。

ボタン下に表示されるメッセージを確認してください。

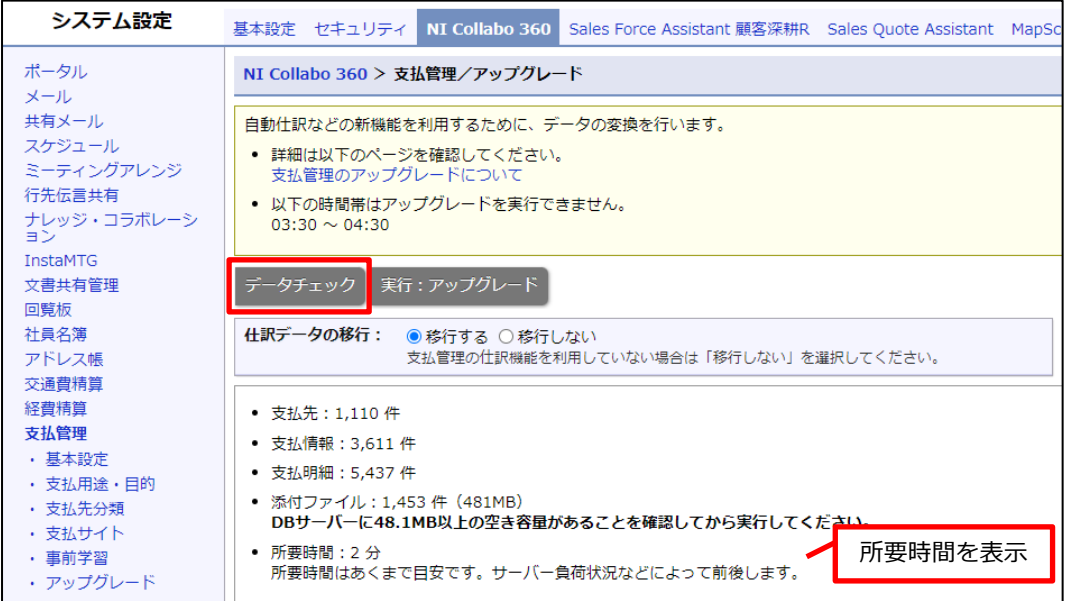

<span id="page-13-0"></span>実行ボタンをクリックするとアップグレードが開始されます。実行中は画面に進捗状況が表示されます。

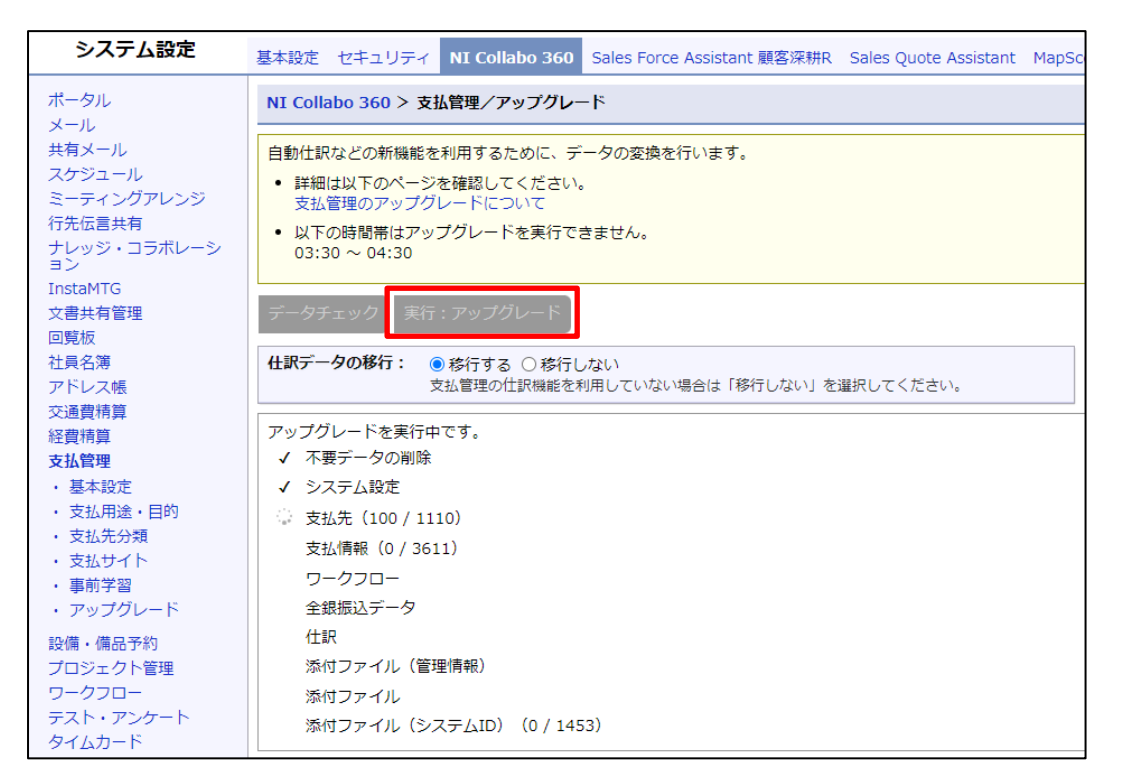

アップグレードが完了すると、新版の設定画面へのリンクが表示されます。

リンク先の画面を開いて新しい設定項目を確認してください。詳細は[「システム設定マニュアル」](https://www.ni-consul.jp/ni_us/manual/ge/system/system_collabo.pdf)を確認してください。 仕訳データを移行した場合、一部の仕訳データは修正が必要なため[「6.仕訳データの修正」](#page-14-0)を参照してください。

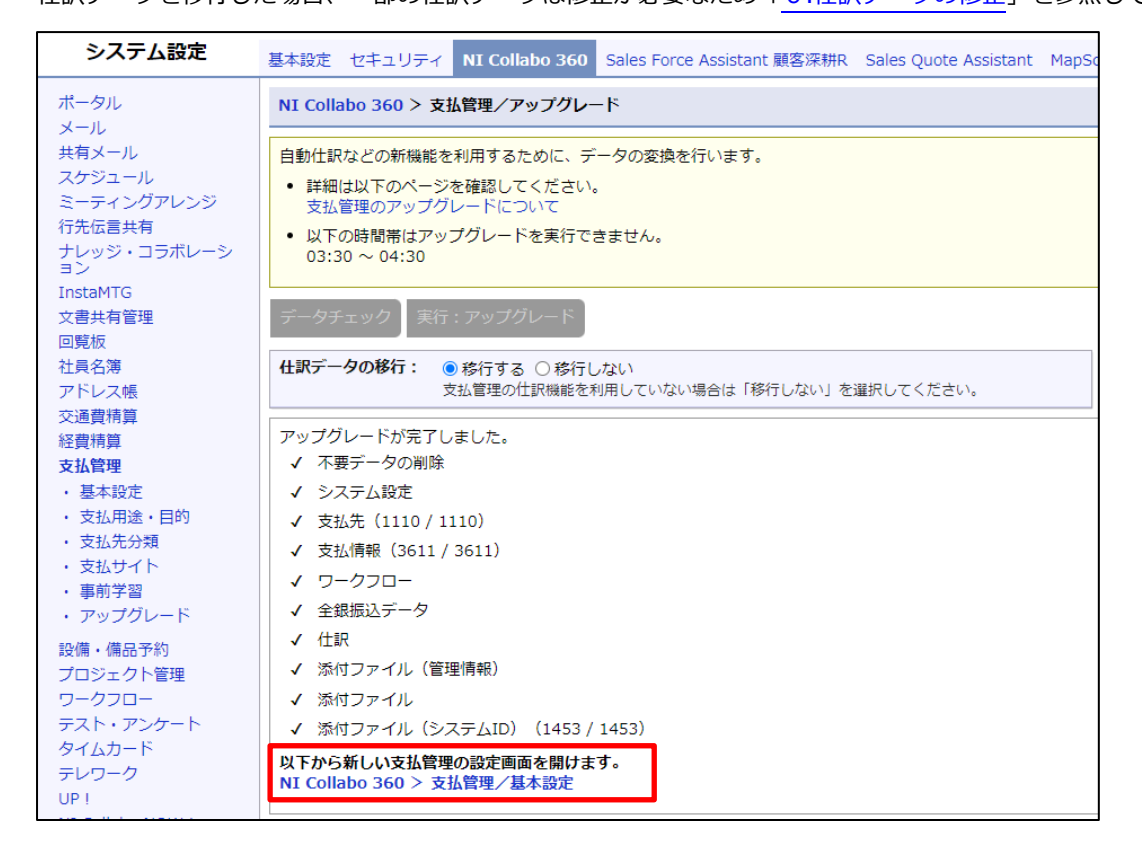

# <span id="page-14-0"></span>**6.仕訳データの修正**

旧版で「仕訳データ作成」が完了していない支払情報は、アップグレード実行後に仕訳データの修正が必要です。 修正が必要なデータの見分け方と修正方法について説明します。

仕訳データの修正ができるだけ発生しないように、月次決算を締めた直後など、「仕訳データ作成」が済んでいない仕訳が少な いタイミングでアップグレードを実行することを推奨します。

# <span id="page-14-1"></span>**6-1. 入力欄・勘定科目の修正**

旧版で「仕訳データ作成」を実行済みの仕訳は「仕訳データ作成済み」となりますが、単純に「仕訳データ作成済み」かだけ では修正が必要かの判別ができないケースがあります。仕訳備考欄に「どの画面から仕訳データ作成を実行したか」が記録さ れているので、以下の分類に沿って、修正が必要かを判断してください。

前払いの場合

旧版で「前払」のチェックを入れた仕訳。

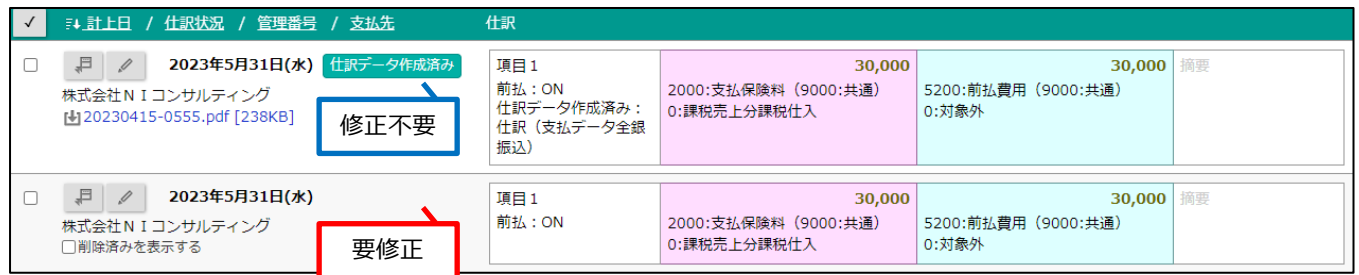

#### **修正対象**

「仕訳データ作成済み」の表示がないデータ。

### **修正内容**

旧版で入力した「費用科目/前払費用」の仕訳を「前払費用/預金」に変更。

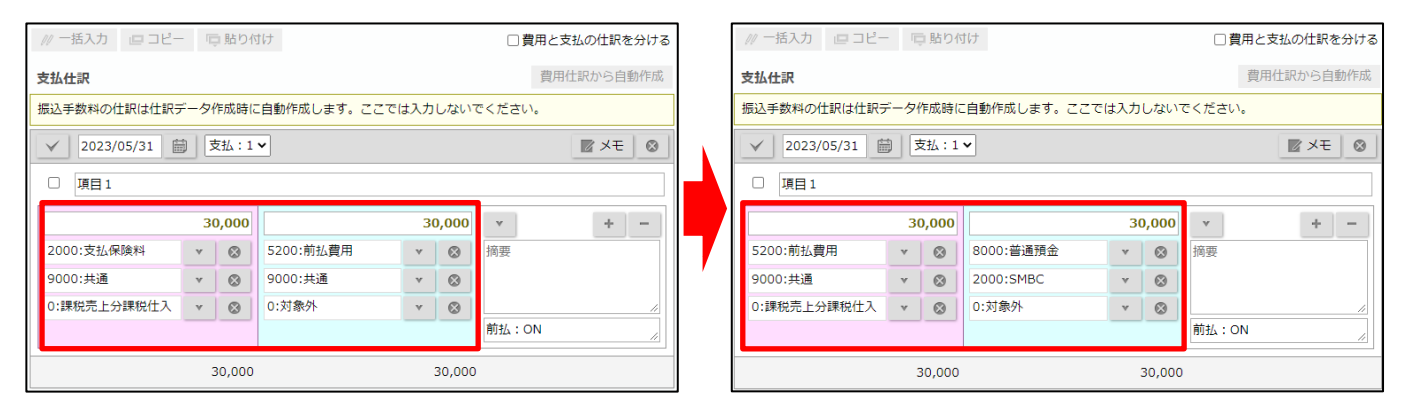

#### **制約事項**

新版には「前払管理表」の機能がないため、「支払保険料/前払費用」のような前払費用の減少仕訳は作成できません。 このような仕訳は、会計システムに直接入力してください。

### 当月払いの場合

システム上、自動で区別はできないため、当月払い・後払いの区別はデータを見て判断が必要です。

当月払いの仕訳は、「仕訳データ作成済み」の表示の有無に関わらず修正不要です。

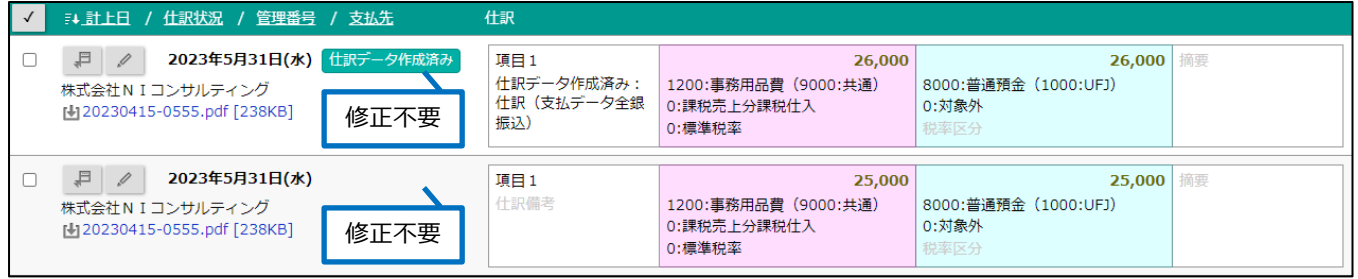

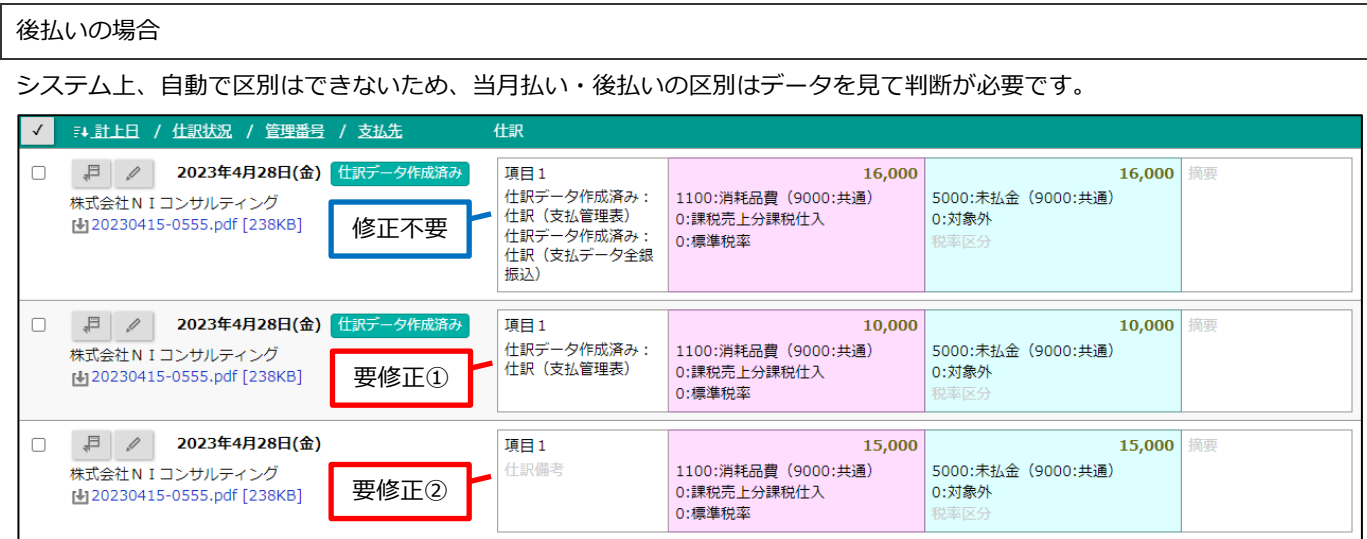

### **修正対象**

仕訳備考に以下の 2 つの表記がないデータ。片方のみの表記のデータも修正が必要です。

- ➢ 仕訳データ作成済み:仕訳(支払管理表)
- > 仕訳データ作成済み:仕訳(支払データ全銀振込)

## **修正内容①:仕訳(支払管理表)から仕訳データ作成済みの場合**

支払仕訳で「+追加」ボタンをクリックし、「未払金・買掛金/預金」の仕訳を入力。

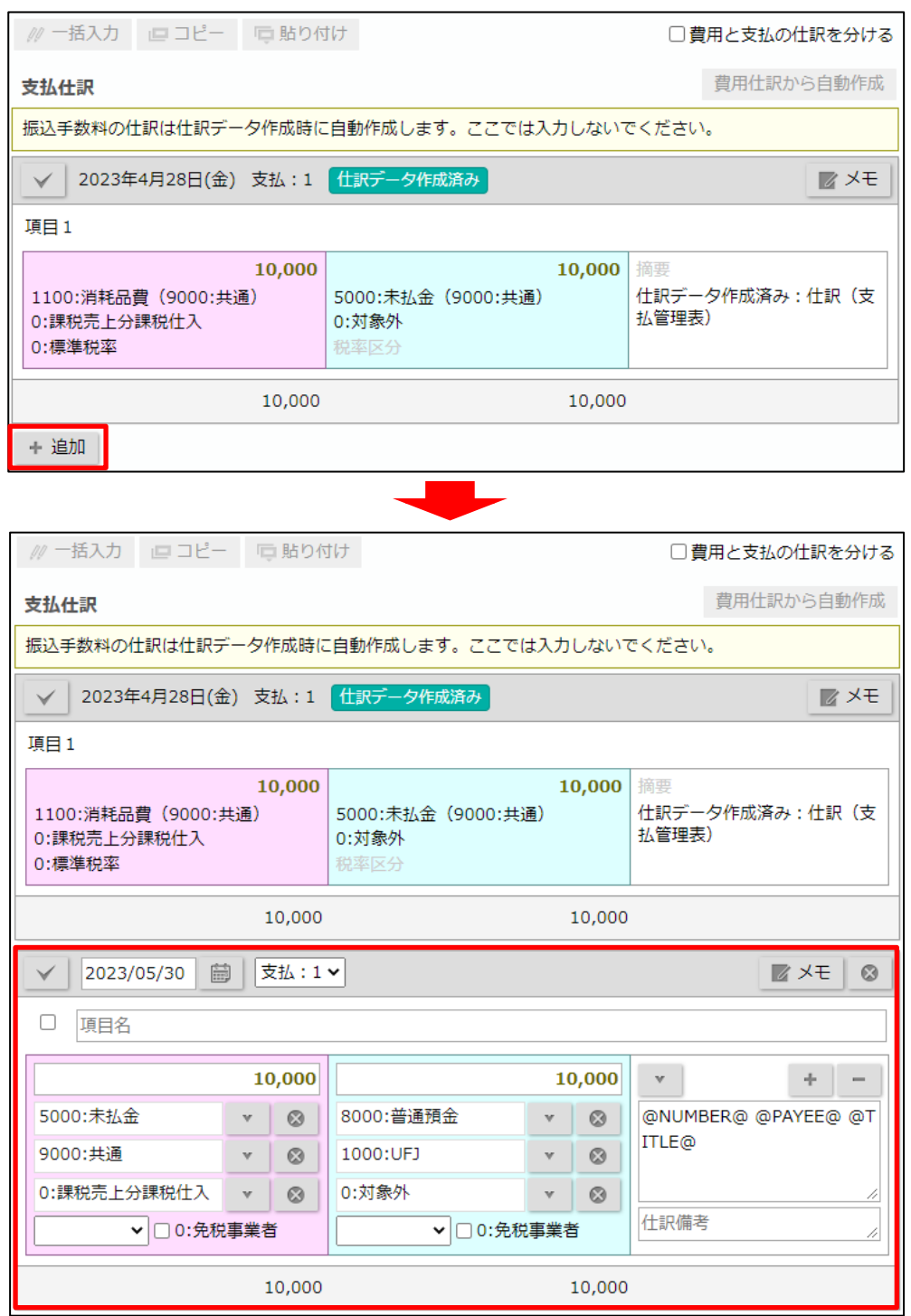

## **修正内容②:どの画面からも仕訳データを作成していない場合**

「費用と支払の仕訳を分ける」にチェックを入れ、既存の仕訳はすべて削除。 費用仕訳に「費用科目/未払金・買掛金」、支払仕訳に「未払金・買掛金/預金」の仕訳を入力。

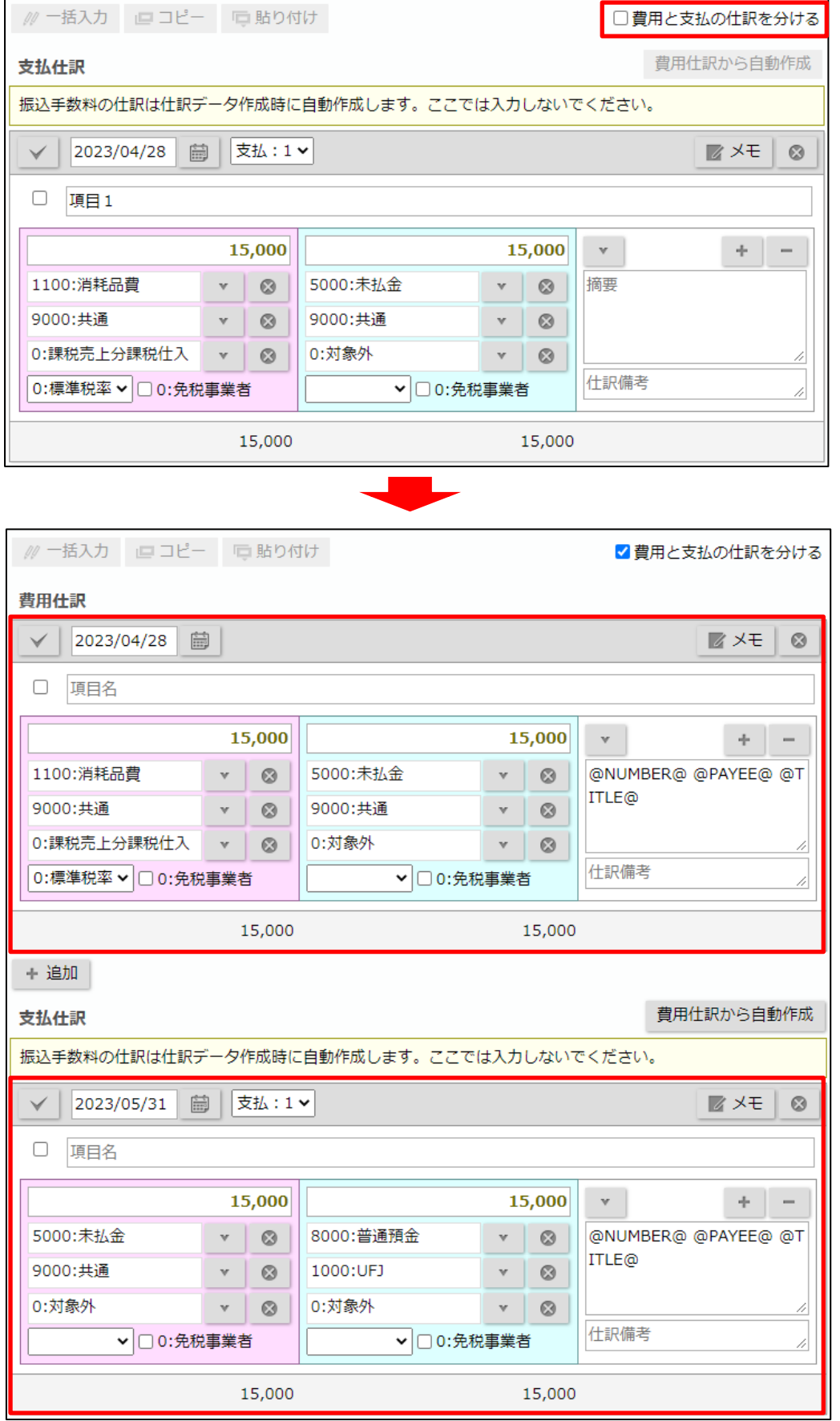

# <span id="page-18-0"></span>**6-2. 摘要の入力**

旧版では「仕訳データ作成」を実行する際に自動的に摘要を入力していましたが、新版では個別に入力する方式に変わりまし た。[「6-1.入力欄・勘定科目の修正」](#page-14-1)と同様に修正が必要な仕訳を判別し、必要に応じて摘要を入力してください。

# <span id="page-18-1"></span>**6-3. 預り金の計上**

旧版では「仕訳(支払管理表)」で自動的に「預り金」の仕訳を作成していましたが、新版では個別に入力する方式に変わりま した。[「6-1.入力欄・勘定科目の修正」](#page-14-1)と同様に修正が必要な仕訳を判別し、預り金の仕訳を入力してください。

○ 商標

本説明書に登場する会社名、製品名は各社の登録商標、商標です。

せんのであらかじめご了解ください。

**2023 年 5 月 29 日 第 1 版**

本説明書に掲載されている手順による操作の結果、ハード機器に万一障害などが発生しても、弊社では一切の責任を負いま

サポートデスク E-mail[:support@ni-consul.co.jp](mailto:support@ni-consul.co.jp) Fax:082-511-2226 営業時間:月曜日~金曜日 9:00~12:00、13:00~17:00(当社休業日、土・日・祝日を除く)

株式会社 NIコンサルティング

○ 免責

○ 発行